# **Zielgruppen**

Der Block »Zielgruppen« ermöglicht es, Seitenbesucher direkt und individuell zu den für sie relevanten Inhalten weiterzuleiten.

## INHALTSVERZEICHNIS

- [Verwendung](#page-0-0)
- [Schritt-für-Schritt-Anleitung](#page-0-1)
- [Anwendungsbeispiele](#page-0-2)
- [Zusätzliche Hinweise](#page-0-3)
- **[Alternative Blöcke](#page-1-0)**
- [Ergänzende Beiträge](#page-1-1)

### <span id="page-0-0"></span>Verwendung

**Übersicht zu individuell ausgewählten Inhalten:** Besuchende Ihrer Website können auf Anhieb strukturierte und genau auf ihre Bedürfnisse abgestimmte Einstiege erreichen. So werden Sie den Anforderungen unterschiedlicher Nutzenden gerecht und verhindern, dass diese schnell wieder von Ihrer Seite abspringen.

Weitere Infos sind auf der [Prässentationsseite](https://www.uni-jena.de/praesentationsseite-bloecke#Zielgruppe) bereitgestellt. Dort präsentieren wir Ihnen alle zur Verfügung stehenden Blöcke.

## <span id="page-0-1"></span>Schritt-für-Schritt-Anleitung

- 1. Fügen Sie den [Block Zielgruppen hinzu](https://wiki.uni-jena.de/pages/viewpage.action?pageId=96600130) . Wählen Sie bei Bedarf zusätzlich eine [Blocküberschrift aus.](https://wiki.uni-jena.de/pages/viewpage.action?pageId=99418396)
- 2. Ist der Block »Zielgruppen« hinzugefügt, lässt sich das Einstellungsmenü aufrufen. Dieses finden Sie, wenn Sie bei Ihrem Block auf das 3. Zahnradsymbol fahren und auf »Einstellungen« klicken.
	- Klicken Sie in der Einstellungsleiste auf den Plus-Button, um eine neue Zielgruppe hinzuzufügen. Der Dialog für die Auswahl aus der Liste zur Verfügung stehender Zielgruppen erscheint.
		- Wählen Sie per Mausklick die gewünschte Zielgruppe aus.
		- Wählen Sie nun die Landing-Page der Zielgruppe aus.  $\Omega$ 
			- Klicken Sie im sich öffnenden Dialog das Ordner-Symbol an und navigieren Sie zur gewünschten Seite. Wählen Sie diese per Mausklick aus.
			- Das nun erscheinende Feld »Erweiterung« bietet die Möglichkeit, auf eine bestimmte Stelle Ihrer Zielseite zu verweisen.
			- $\blacksquare$ Klicken Sie auf das Textfeld »Erweiterung« und es erscheint eine Liste mit allen auf der Zielseite existierenden Blöcken, Textmarkern und gesetzten Ankern.
			- Wählen Sie daraus die gewünschte Stelle der Zielseite aus, auf die Nutzende durch den Link geleitet werden sollen.
			- Bestätigen Sie mit Klick auf »OK«.
		- Bestätigen Sie mit Klick auf »Übernehmen« oder fügen Sie eine weitere Zielgruppe hinzu.
		- Sie können bereits hinzugefügte Zielgruppen über das Stift-Symbol bearbeiten.
		- Klicken Sie in der Einstellungsleiste das Zahnrad-Symbol an.
		- Der Button »Einstellungen« erscheint unterhalb des Zahnrads und muss angeklickt werden.
		- In der sich öffnenden Liste bereits hinzugefügter Zielgruppen die Reihenfolge beliebig über Drag & Drop anpassen (die gewünschte Zielgruppe anklicken und mit gedrückter linker Maustaste an die neue Position ziehen. Dort Maustaste loslassen.).

## Anwendungsbeispiele

4.

<span id="page-0-2"></span>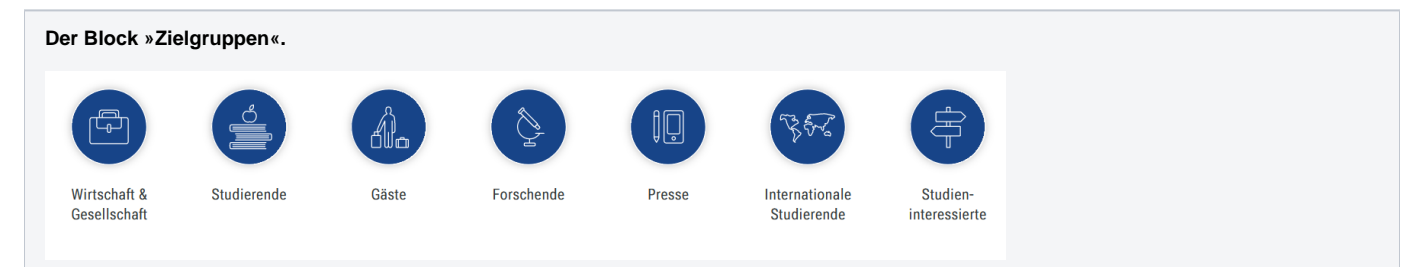

### <span id="page-0-3"></span>Zusätzliche Hinweise

- ⊗
- Platzieren Sie den Block oben auf der Seite, damit er schnell gefunden werden kann.
- Der Block kann **nur einmal pro Seite** hinzugefügt werden.
- Um ihn so ansprechend und übersichtlich wie möglich zu halten, ist die Zielgruppen-Anzahl pro Block auf sieben begrenzt.
- Der Block dient dem schnellen und übersichtlichen Direkteinstieg bestimmter Gruppen von Nutzenden. Jede Zielgruppe kann daher **nu r einmal zum Block hinzugefügt werden**.
- Falls es für einzelne Zielgruppen (bspw. Wirtschaftsvertreter\*innen) bisher keine passenden Seiten mit speziell zugeschnittenen Inhalten gibt, kann es sehr sinnvoll sein, diese nun gezielt anzulegen. Achten Sie bei den Inhalten in einem solchen Fall insbesondere darauf, die relevanten Ansprechperson und Kontaktdaten zu vermerken.

## <span id="page-1-0"></span>Alternative Blöcke

Alternativ zu Zielgruppen sind folgende Blöcke unter bestimmten Voraussetzungen zur Darstellung Ihrer Informationen ebenfalls geeignet:

Nutzen Sie die [Linkliste](https://wiki.uni-jena.de/display/STK002KNOW/Linkliste), wenn Sie auf interne oder externe Seiten verweisen möchten. Zusätzlich lässt sich durch die Linkliste Besuchenden der Seite bestimmte Dateien zur Verfügung stellen.

#### <span id="page-1-1"></span>Ergänzende Beiträge

- [Eine Seite aktiv schalten](https://wiki.uni-jena.de/display/STK002KNOW/Eine+Seite+aktiv+schalten)
- [Interne Links hinzufügen](https://wiki.uni-jena.de/pages/viewpage.action?pageId=99421321)